# **ส ำนักงำนป้องกันและปรำบปรำมกำรฟอกเงิน (ปปง.)**

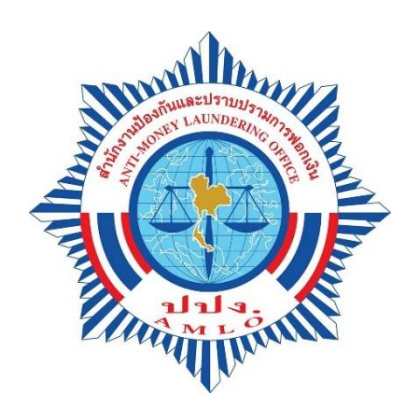

Date: January 21, 2020

คู่มือการใช้งาน สำหรับหน่วยกำกับ/หน่วยงานราชการ

# สารบัญ

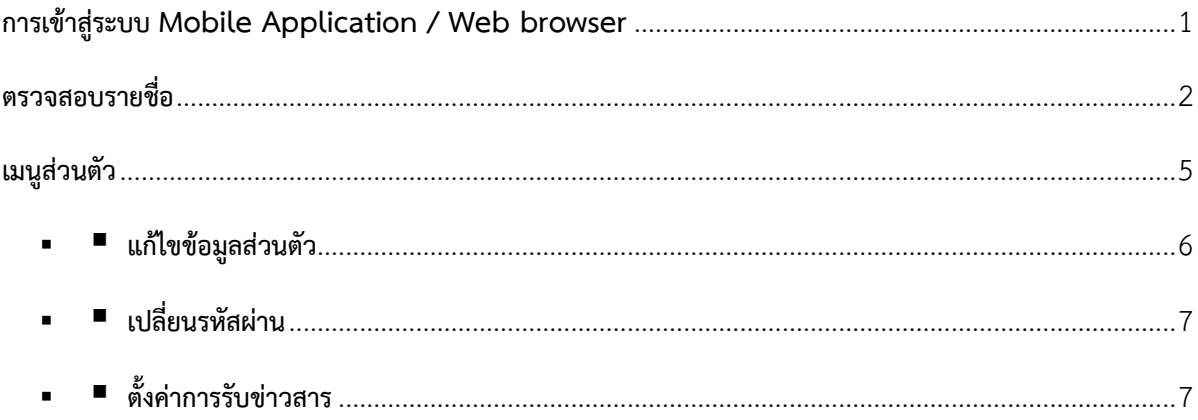

<span id="page-2-0"></span>**กำรเข้ำสู่ระบบ Mobile Application / Web browser**

- ผู้ใช้งานสามารถเข้าสู่ระบบได้โดยการเข้าใช้งานผ่านเว็บไซต์ <u><https://aps.amlo.go.th/aps/public/></u>
	- กรณีเป็นผู้สมัครรายใหม่ให้คลิกเลือก <mark>ลงทะเนียน </mark> แล้วกรอกข้อมูลตามที่กำหนด รายละเอียด ตามเอกสารแนบ
- กรณีเป็นผู้สมัครรายเดิมกรอกอีเมล์และรหัสผ่านเพื่อเข้าสู่ระบบ
	- เมื่อผู้ใช้กรอกข้อมูลเรียบร้อยคลิก <sup>เพิ่ง</sup><sup>ระบบ</sup> เพื่อเข้าสู่ระบบ

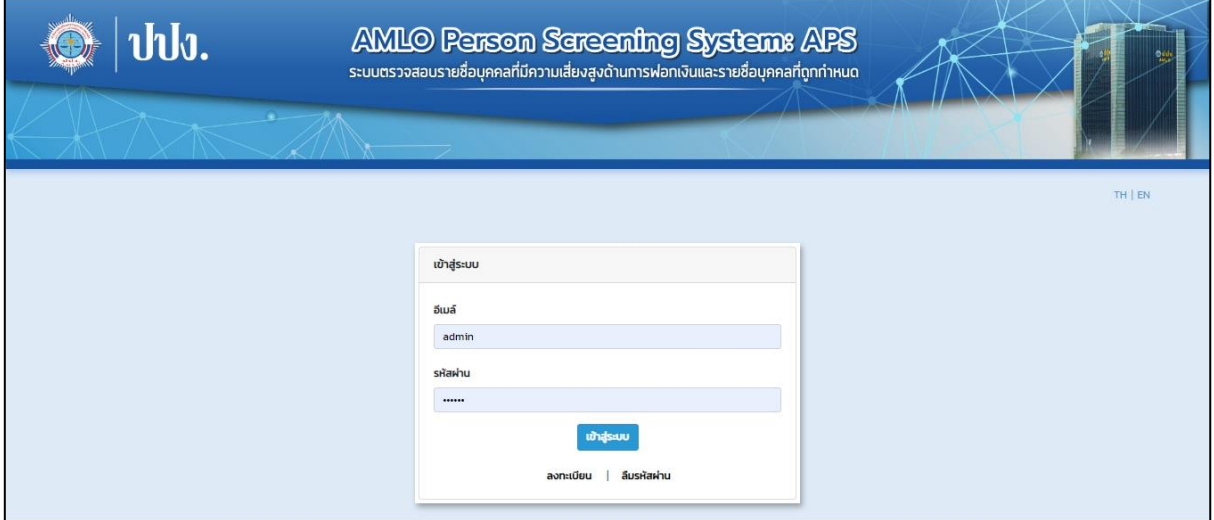

**ภำพที่ 1** หน้าแสดงการเข้าสู่ระบบ

#### **ตรวจสอบรำยชื่อ**

<span id="page-3-0"></span> กรณียังไม่ได้รับการอนุมัติการใช้งานจากเจ้าหน้าที่ ปปง. ผู้ใช้งานจะสามารถตรวจสอบรายชื่อบุคคล ที่ถูกก าหนดได้เท่านั้น โดยสามารถค้นหาจากมาตรา, กลุ่ม, สถานะ, ชื่อ-นามสกุล, เลขบัตรประชาชน และหนังสือเดินทาง

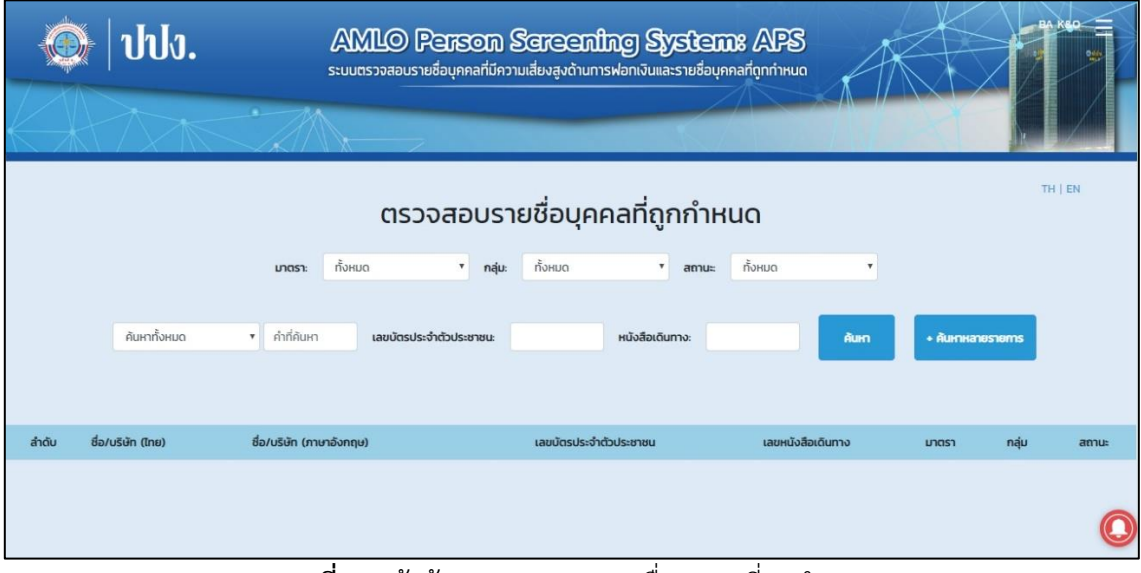

**ภาพที่ 2** หน้าค้นหาตรวจสอบรายชื่อบุคคลที่ถูกกำหนด

 กรณีได้รับการอนุมัติการใช้งานจากเจ้าหน้าที่ ปปง. แล้ว ผู้ใช้งานจะสามารถตรวจสอบรายชื่อ ทั้งบุคคลที่ถูกกำหนดและบุคคลที่มีความเสี่ยง โดยสามารถค้นหาจากมาตรา, กลุ่ม, สถานะ, ประเภท ความเสี่ยง, ชื่อ-นามสกุล, เลขบัตรประชาชน และหนังสือเดินทาง

|       |                   | ตรวจสอบรายชื่อบุคคลที่ถูกกำหนด - รายชื่อบุคคลที่มีความเสี่ยง |                          |        |                      |                         |                           |      |                                     |                           |                   |                         |                           | TH   EN       |
|-------|-------------------|--------------------------------------------------------------|--------------------------|--------|----------------------|-------------------------|---------------------------|------|-------------------------------------|---------------------------|-------------------|-------------------------|---------------------------|---------------|
|       |                   | <b>UTOST:</b>                                                | ทั้งหมด                  |        | nau:<br>$\mathbf{v}$ | ทั้งหมด                 | $\boldsymbol{\mathrm{v}}$ | annu | <b>DUHUO</b>                        | $\boldsymbol{\mathrm{v}}$ | ประเภทความเสี่ยง: | <b>DUHUG</b>            | $\boldsymbol{\mathrm{v}}$ |               |
|       |                   | ค้นหาทั้งหมด                                                 |                          | ۰      |                      | เลขบัตรประจำตัวประชาชนะ |                           |      | หนังสือเดินทาง:                     |                           |                   | <b>Aun</b>              | + Aumenos oms             |               |
| ลำดับ | ชื่อ/บริษัท (ไทย) |                                                              | ชื่อ/บริษัท (ภาษาอังกฤษ) |        |                      | เลขบัตรประจำตัวประชาชน  |                           |      | เลขหนังสือเดินทาง                   | ี่บาตรา                   | กลุ่ม             | amu                     | ประเภทความเสี่ยง          | ประเภทรายชื่อ |
|       |                   |                                                              |                          |        |                      |                         |                           |      |                                     |                           |                   |                         |                           |               |
|       |                   | ai                                                           |                          | v<br>ע |                      |                         | نہ                        |      | $\overline{\phantom{0}}$<br>$\circ$ |                           |                   | $\overline{\mathbf{a}}$ | $\mathbf{a}$              |               |

**ิภาพที่ 3** หน้าค้นหาตรวจสอบรายชื่อบุคคลที่ถูกกำหนดและบุคคลที่มีความเสียง

■ หลังจากกดปุ่มค้นหา เมื่อผู้ใช้งานคลิกที่ ชื่อ-นามสกุล จะปรากฏรายละเอียดของบุคคล

- Julu. **AMLO Person Sereening System: APS** ระบบตรวจสอบรายชื่อบุคคลที่มีความเสี่ยงสูงด้านการฟอกเงินและรายชื่อบุคคลที่ถูกกำหนด  $T H$  |  $F$ รายชื่อบุคคลที่ถูกกำหนด อำรัน มิง กลุ่ม : มาตรา : มาตรา 7 เถานะ : บุคคลที่ถูกกำหนด เลขบัตรประจำตัวประชาชน : 5960500028101 เลขที่คำสั่ง ปกร. 1/2556 - ประกาศวันที่ 09-05-2013 ชื่อภาษาอังกฤษ วัน เดือน ปี เกิด : 18-12-1981 ฉายา สัญชาติ C ที่อย่
- **Export PDF** ผู้ใช้งานสามารถ Export รายละเอียดข้อมูล ในรูปแบบไฟล์ PDF ได้ โดยการคลิก

**ภำพที่ 4** หน้าแสดงข้อมูลรายละเอียดของบุคคล

- ผู้ใช้งานสามารถคลิก <del>+ ค้นนานลายรายการ</del> จากหน้าตรวจสอบรายชื่อ เพื่อค้นหาข้อมูลหลาย รายการ
- เมื่อคลิกจะปรากฎหน้าจอสำหรับเลือกข้อมูลที่ต้องการค้นหา ซึ่งสามารถค้นหาข้อมูลได้จาก ชื่อ-นามสกุล, เลขบัตรประจำตัวประชาชน และเลขหนังสือเดินทาง
- หรือสามารถค้นหาจาก Excel โดยการ Import Excel คลิก  $\overline{\quad{ } }$  เพื่อนำเข้าข้อมูลจากไฟล์ Excel

| ட                                | ค้นหาหลายรายการ                            |                                                                   | Batch<br>History |                           | Admin K&O<br>Ξ    |     |  |
|----------------------------------|--------------------------------------------|-------------------------------------------------------------------|------------------|---------------------------|-------------------|-----|--|
| <b>StUI</b>                      | ค้นหาอาก "                                 | ® ชื่อ-นามสกุล<br>© เลขบัตรประจำตัวประชาชน<br>© เลขหนังสือเดินทาง |                  |                           |                   | 76G |  |
|                                  | Import : Excel                             | Browse                                                            |                  |                           |                   |     |  |
| จัดการรายชื่อบุคคลที่ถูกกำหนด *  | กรุณากรอก "ชื่อ-นามสกุล" ที่ต้องการค้นหา   |                                                                   | เพิ่มรายการ      | ่งาน " ตั้งค่าการประกาศ " |                   |     |  |
| <b>UNDST</b>                     | <b><i><u>INHUO</u></i></b><br>$\mathbf{v}$ | AUKT<br><b>U</b> G<br><b>NOHUG</b><br>nau                         | пониа<br>amu     |                           |                   |     |  |
| v คำที่ค้นหา<br>ชื่อ/บริษัท(ไทย) | เลขบัตรประจำตัวประชาชนะ<br>$\sim$          |                                                                   | หนังสือเดินทางะ  | ñum.                      | + ค้นหาหลายรายการ |     |  |

**ภำพที่ 5** การค้นหาข้อมูลหลายรายการ

- เมื่อกรอกข้อมูลที่ต้องการค้นหาแล้ว คลิก <mark>เพ๋มรายกา</mark>ร เพื่อเพิ่มรายการข้อมูล
- ผู้ใช้งานสามารถคลิก <mark>Delete เพื่อลบรายการข้อมูลที่ไม่ต้องการค้นหา</mark>
- เมื่อกรอกข้อมูลที่ต้องการค้นหาเรียบร้อย คลิก <mark>( รายละฮียด )</mark> เพื่อแสดงผลการค้นหา หรือ คลิก เพื่อยกเลิกการค้นหา ปิด

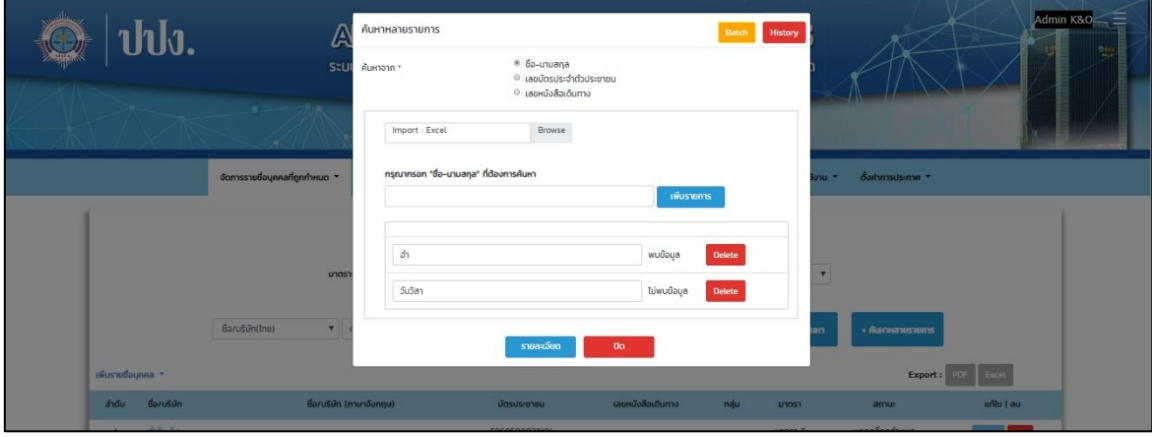

**ภำพที่ 6** การค้นหาข้อมูลหลายรายการ

## <span id="page-6-0"></span>**เมนูส่วนตัว**

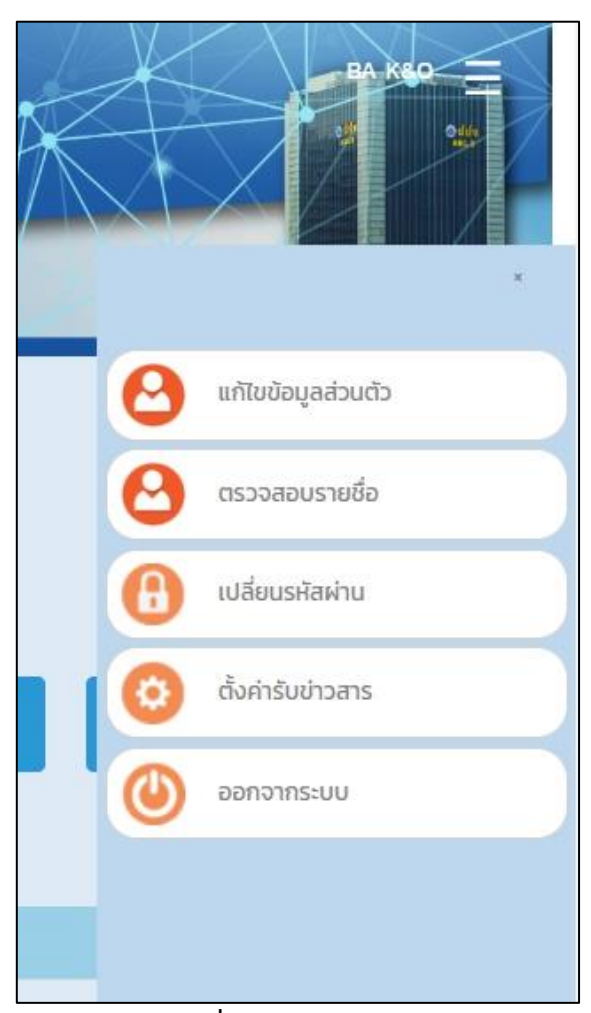

**ภำพที่ 7** แสดงเมนูส่วนตัว

## **แก้ไขข้อมูลส่วนตัว**

- ผู้ใช้งานสามารถแก้ไขข้อมูลส่วนตัวได้จากเมนูนี้

<span id="page-7-0"></span>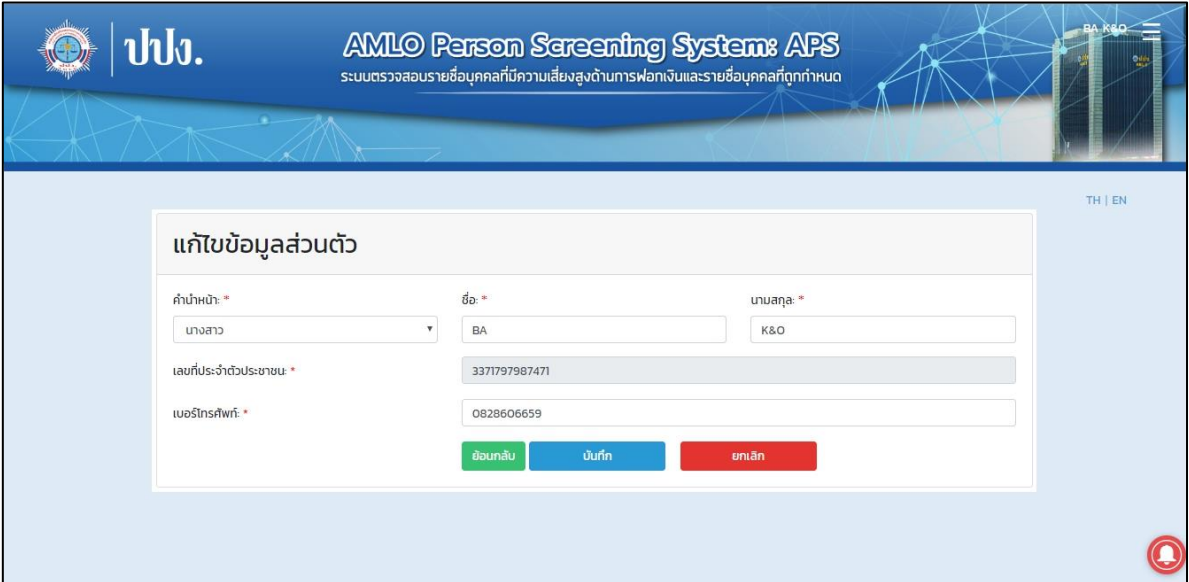

**ภำพที่ 8** เมนูแก้ไขข้อมูลส่วนตัว

- <span id="page-8-0"></span> **เปลี่ยนรหัสผ่ำน**
	- ผู้ใช้งานสามารถเปลี่ยนรหัสผ่านได้จากเมนูนี้ เมื่อกดบันทึกแล้วระบบจะบังคับให้ทำการ เข้าสู่ระบบใหม่อีกครั้ง

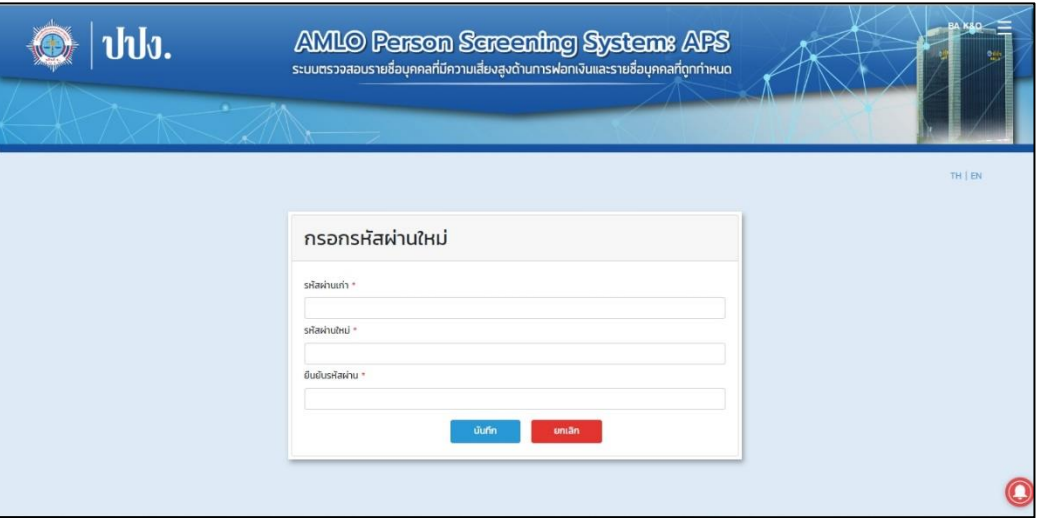

**ภำพที่ 9** เมนูเปลี่ยนรหัสผ่าน

- <span id="page-8-1"></span> **ตั้งค่ำกำรรับข่ำวสำร**
	- ผู้ใช้งานสามารถตั้งค่าการรับข่าวสารทางอีเมล์และทาง Application ได้จากเมนูนี้

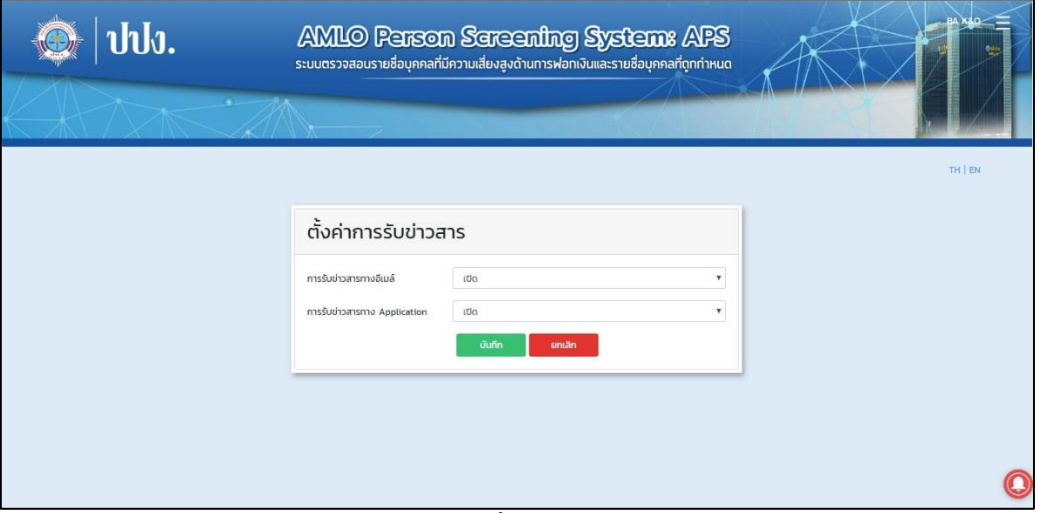

**ภำพที่ 10** เมนูตั้งค่าการรับข่าวสาร